# **Informática en una página**

# Realización de una tabla con Excel

## **Objetivo**

Diseñar una tabla con Excel, en la que contabilizaremos el número de recetas mensuales.

## **Método**

### **Diseño de la hoja**

En una hoja en blanco de Excel escribiremos los siguientes títulos en las celdas indicadas:

- A1: NÚMERO DE RECETAS MENSUALES. AÑO 2005
- B2: SNS
- C2: MUFACE
- D2: ISFAS
- E2: MUGEIU
- F2: OTRAS
- G2: Total mes
- Columna formada por las celdas A3-A14 (escribiremos, por orden, los meses del año).
- A15: Total...

El aspecto de la tabla se muestra en la figura 1. A continuación, vamos a aplicar los siguientes retoques:

- Celda A1: tamaño de letra 12, negrita y herramienta «CEN-TRAR».
- Celdas B2-G2: tamaño de letra 10, negrita y «CENTRAR».
- Columna formada por las celdas A3-A14: tamaño de letra 10, negrita y ensanchamiento de la columna para que quepan todos los meses.
- Seleccionar las celdas B3-G15: establecer los bordes interior y

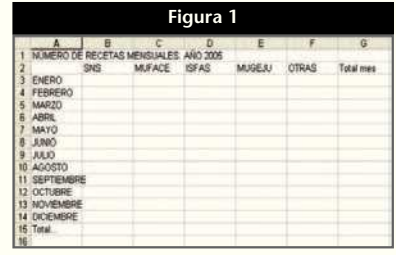

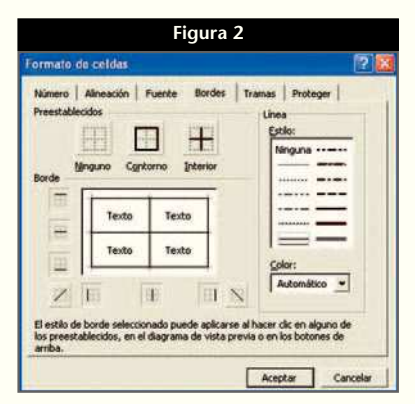

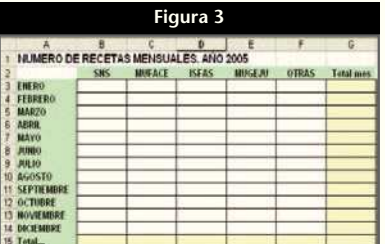

exterior, como se muestra en la figura 2.

- Seleccionar las celdas B2-G2: establecer la trama de color verde.
- Realizar la misma acción con la columna formada por las celdas A3-A15.
- Seleccionar las celdas B15-F15 y establecer una trama de color amarillo pálido.

• Realizar la misma acción con la columna formada por las celdas G3-G15.

El aspecto resultante se muestra en la figura 3.

### **Introducción de las fórmulas**

- Seleccionar la celda G3 y hacer un clic encima del signo igual de la barra de fórmulas. Elegir «SUMA», y en la pantalla emergente señalar las celdas B3-F3. Aceptar, y en la barra de fórmulas aparecerá: =SU-MA(B3:F3). Con la celda G3 aún seleccionada, elegiremos sin decimales y separador de miles en «FORMATO DE NÚMERO».
- Aplicar «COPIAR» en la celda G3 y «PEGAR» en las celdas G4-G14.
- Seleccionar la celda B15 y hacer un clic encima del signo igual de la barra de fórmulas. Elegir «SUMA», y en la pantalla emergente señalar las celdas B3-B14. Aceptar, y en la barra de fórmulas aparecerá: =SUMA(B3:B14). Con la celda B15 aún seleccionada, elegiremos sin decimales y separador de miles en «FOR-MATO DE NÚMERO».
- Aplicar «COPIAR» en la celda B15 y «PEGAR» en las celdas C15-F15.

Con esto hemos finalizado la hoja. Al añadir los datos de cada mes, se sumarán.

Es importante guardar esta hoja, ya que en la próxima entrega ampliaremos su funcionalidad. ■

**JORDI VINTRÓ**

CONTADOR DEL COF DE BARCELONA (jvintro001@cofb.net).